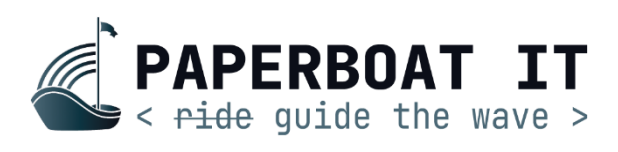

কারিগরি সহযোগিতায়ঃ

# ব্যবহাররক সহারয়কা

# নেভিগেশনাল ক্লীয়ারেন্স অ্যাপ্লিকেশন পোর্টাল

## বাংলাদেশ অভ্যন্তরীণ নৌপরিবহন কর্তৃপক্ষ

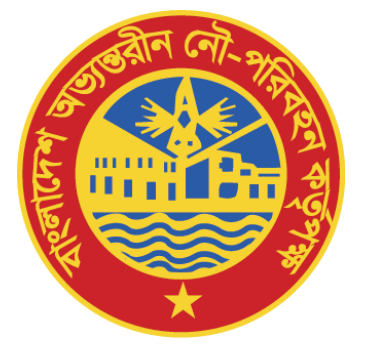

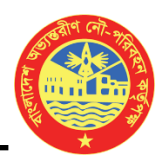

#### ১। নররিদেশন এবাং **Login** প্ররিয়াঃ

রেজিস্ট্রেশন করুনঃঅ্যাপ্লিকেশনে প্রবেশ করার জন্য ব্রাউজারের এড্রেস বারে [www.biwtavhc.gov.bd](http://www.biwtavhc.gov.bd/) লিখে রকদবাদডরৃ "Enter" বার্ন নপ্রস করুন। রনদের রিত্র-১.১ এর মত login নপি আসদব। **"Register here"** বার্দন রক্লক করুন।

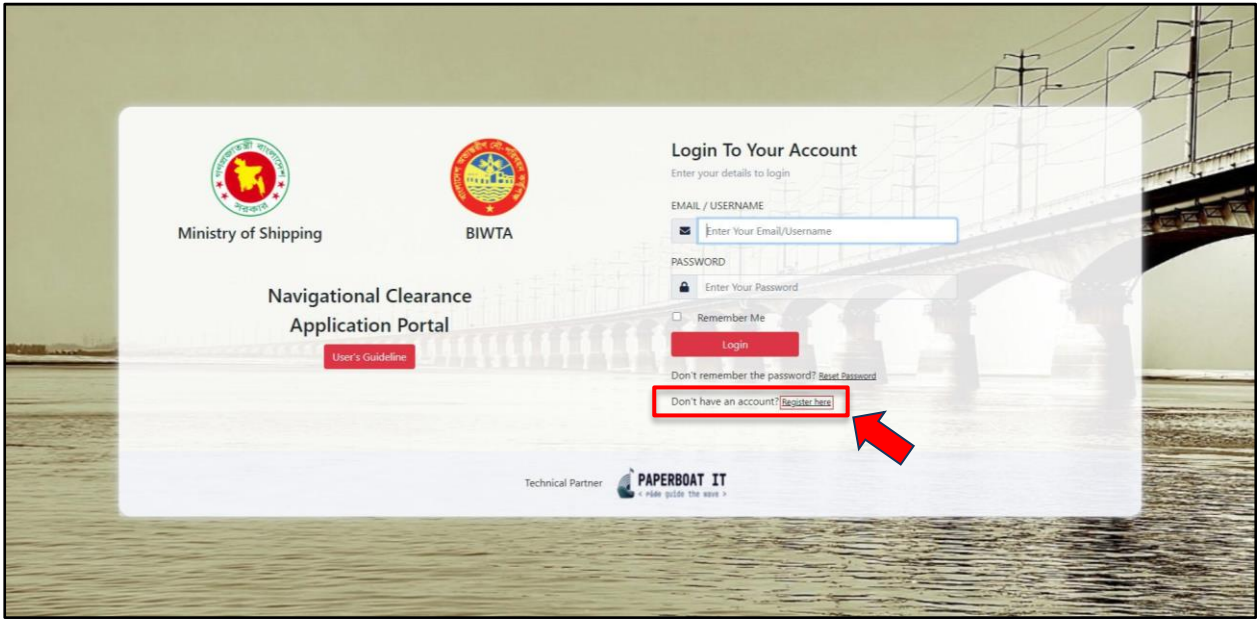

চিত্র-১.১: রেজিস্টারের পূর্বের লগিন পেজ

এরপর চিত্র- ১.২ এর মত রেজিস্ট্রেশন ফরম পেজ আসবে। আপনার প্রয়োজনীয় তথ্য পূরণ করে **"Register Now"** বাটনে ক্লিক করুন। উল্লেখ্য যে, এখানে আপনার ই-মেইলটি-ই আপনার ইউজার আইডি।

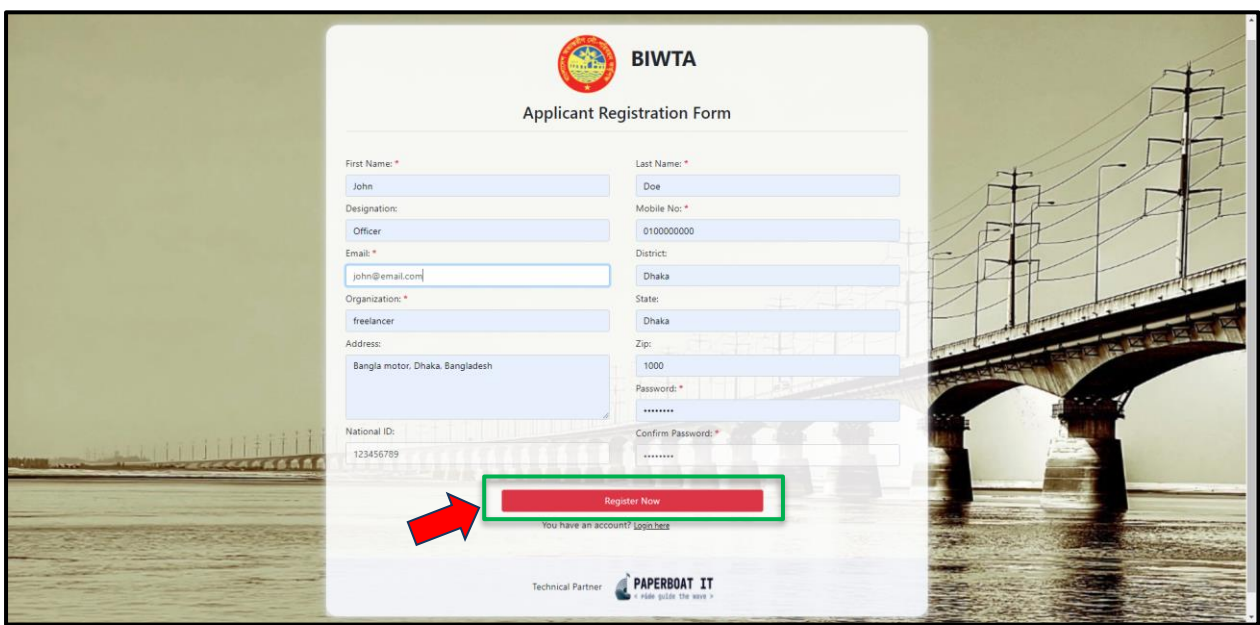

রিত্র-১.২: নররিদেশন ফরম

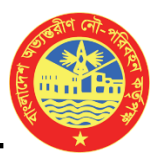

 $Log$ in করুনঃ রেজিস্ট্রেশন সম্পন্ন করে পুনরায়  $Log$ in পেইজে প্রবেশ করুন। নির্দিষ্ট জায়গায় (চিত্র-১.৩ দ্রষ্টব্য) আপনার ইমেইল এবং পাসওয়ার্ড দিয়ে Login করুন।

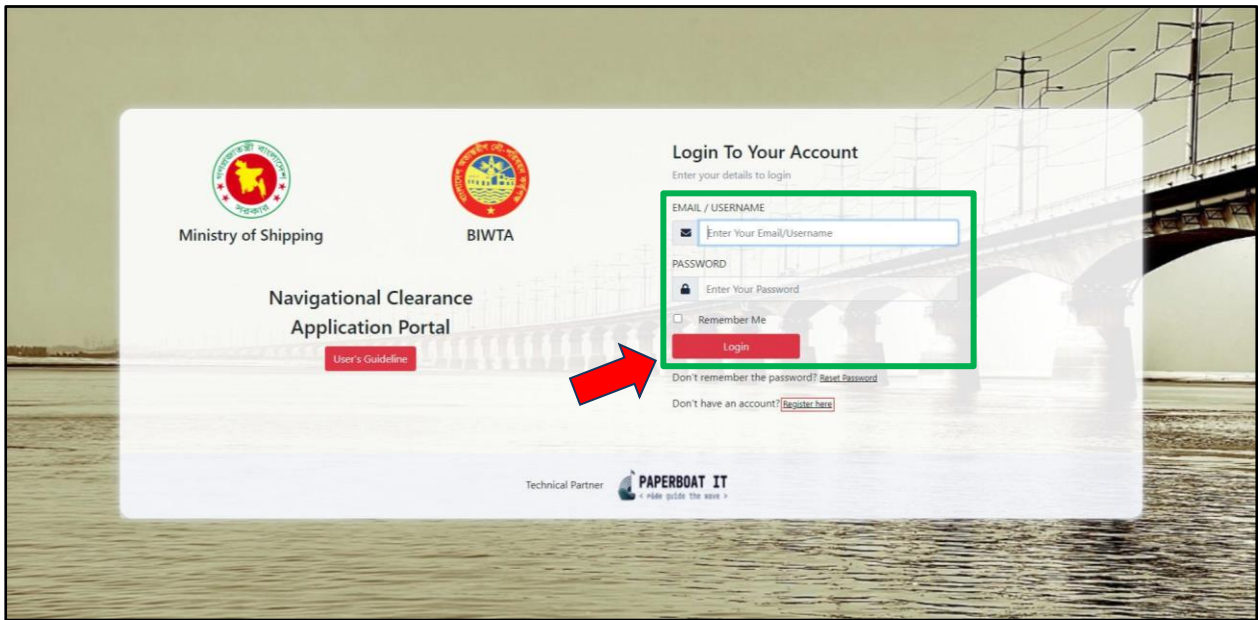

রিত্র-১.৩: Login প্ররিয়া

### পাসওয়াড ৃ**Rese**t প্ররিয়াঃ পাসওয়াডৃভুদল নেদল **Reset Password**-এ রক্লক করুন। রিত্র-১.৪ দ্রষ্টব্য।

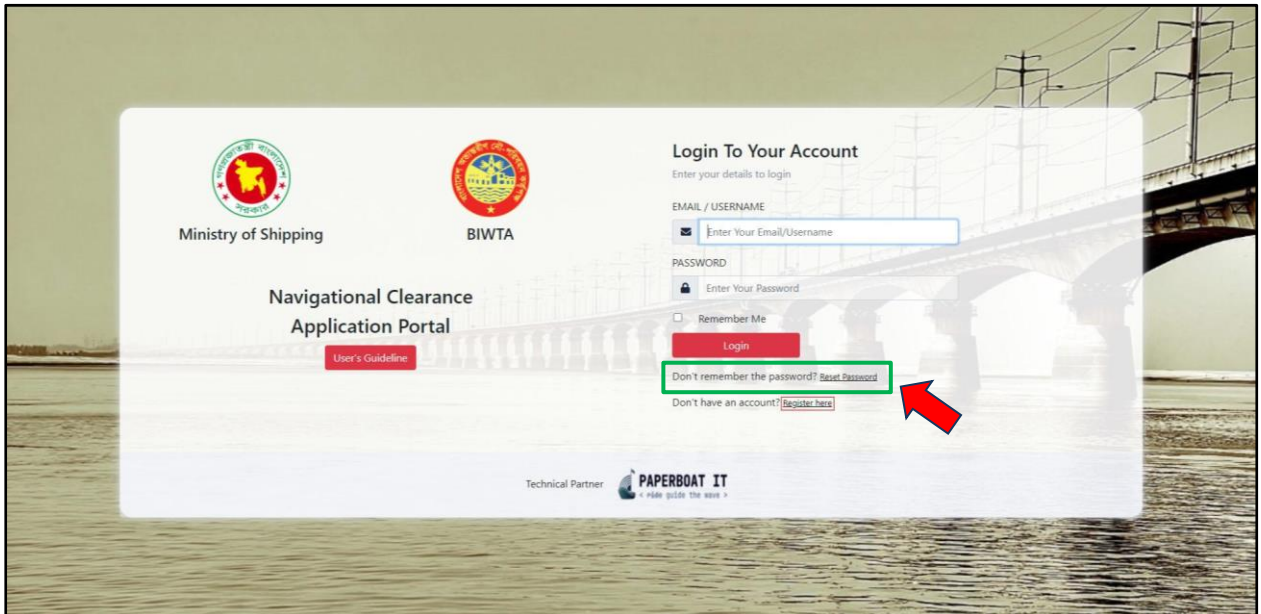

রিত্র-১.৪: Reset Password বার্ন

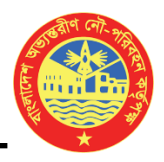

রিত্র-১.৫-এর মত একটি নতুন উইদডা ওদপন হদব। রনরেষ্টৃ বদে আপনার ইদমইল অযাদেসটি র্াইপ কদর **"Send Password Reset Link"**-এ রক্লক করুন।

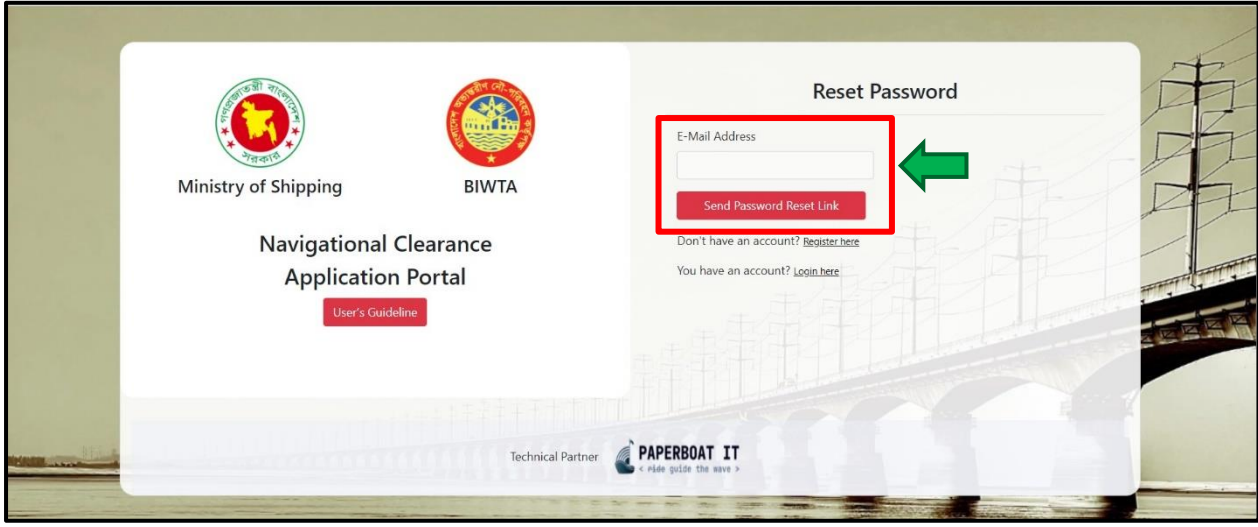

রিত্র-১.৫: Password Reset Link

রিত্র-১.৬-এর মত একটি নমইল আপনার ইদমইল অযাদেদস নপ্রররত হদব। ইদমইদলর **Reset Password** বার্নটিদত রক্লক করদল পুনরায় একটি নতুন উইদডা ওদপন হদব। রিত্র-১.৭ দ্রষ্টব্য।

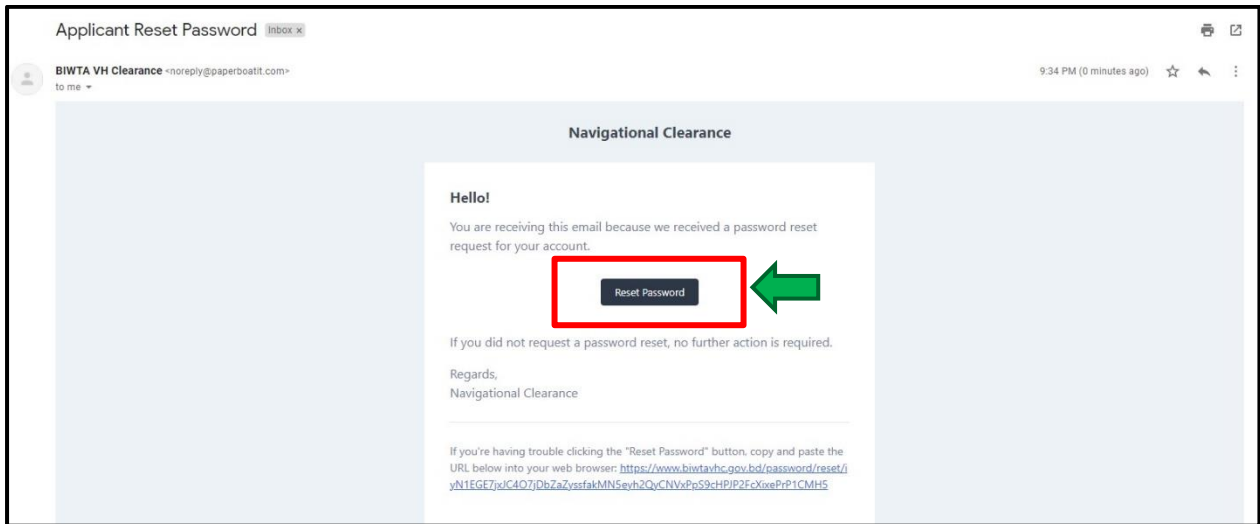

রিত্র-১.৬: ইদমইল ননাটিরফদকশন

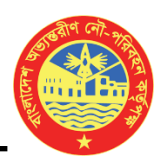

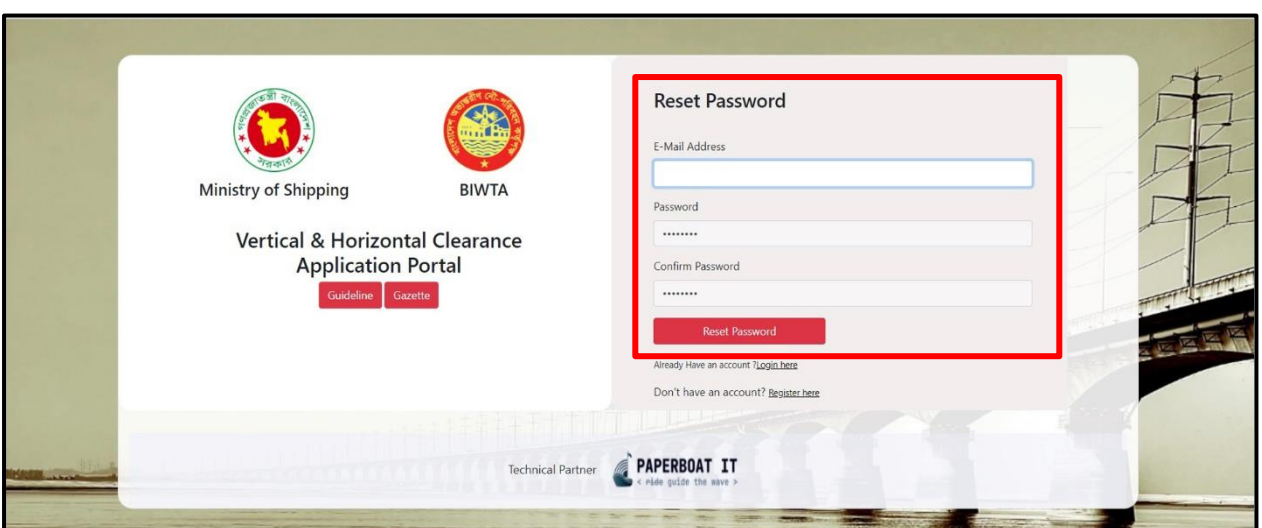

রিত্র-১.৭: নতুন পাসওয়াডৃ

এখানে আপনার ইমেইল অ্যাড্রেস এবং নতুন পাসওয়ার্ড দিয়ে কনফার্ম করুন। পরবর্তীতে Reset Password বাটনটিতে ক্লিক করলেই আপনার পাসওয়ার্ডটি Reset হয়ে যাবে।

এবার  $Login$  পেইজে আপনার ইমেইল এবং নতুন পাসওয়ার্ড দিয়ে আপনি পুনরায়  $Login$  করতে পারবেন।

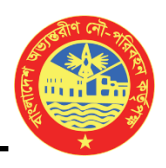

#### ২। আদবেন প্ররিয়াঃ

রেজিস্টার করার পর ড্যাশবোর্ড পেইজে পূর্বের পেন্ডিং/অপেক্ষমান আবেদন এর লিস্ট একনজরে দেখতে পাবেন। নতুন আবেদন করতে বাম পাশের সাইডবার থেকে চিত্র-২.১ এর মত **"আবেদন করুন"** বাটনে ক্লিক করুন।

| = NAVIGATIONALCLEARANCE<br>John Doe -<br>नारणा<br>$-96$                    |                               |                                      |                                                                                                    |                                     |                                       |
|----------------------------------------------------------------------------|-------------------------------|--------------------------------------|----------------------------------------------------------------------------------------------------|-------------------------------------|---------------------------------------|
| # 00%<br><b>POSTAGE</b>                                                    | $\odot$                       | Pending Application<br>0             | $\begin{picture}(220,20) \put(0,0){\line(1,0){10}} \put(15,0){\line(1,0){10}} \put(15,0){\line(1,0){10}} \put(15,0){\line(1,0){10}} \put(15,0){\line(1,0){10}} \put(15,0){\line(1,0){10}} \put(15,0){\line(1,0){10}} \put(15,0){\line(1,0){10}} \put(15,0){\line(1,0){10}} \put(15,0){\line(1,0){10}} \put(15,0){\line(1,0){10}} \put(15,0){\line($ |                                     | Application in Review<br>$\mathbf{0}$ |
| $\blacksquare$ where where $m_{\rm H}$                                     | $\pmb{\boxtimes}$<br>         | Approved Applications<br>$\mathbf 0$ | Ø                                                                                                    | Rejeted Applications<br>$\mathbf 0$ |                                       |
|                                                                            | আবেদনের তালিকা                |                                      |                                                                                                    |                                     | <b>E vervices</b>                     |
|                                                                            | আবেদন আইতি                    | व्यादनमहमत निकड                      | আব্দেনকারী                                                                                                    | $C$ 8917                            | একশান                                 |
|                                                                            | Not found pending application |                                      |                                                                                                    |                                     |                                       |
|                                                                            |                               |                                      |                                                                                                    |                                     |                                       |
|                                                                            |                               |                                      |                                                                                                    |                                     |                                       |
|                                                                            |                               |                                      |                                                                                                    |                                     |                                       |
|                                                                            |                               |                                      |                                                                                                    |                                     |                                       |
|                                                                            |                               |                                      |                                                                                                    |                                     |                                       |
|                                                                            |                               |                                      |                                                                                                    |                                     |                                       |
|                                                                            |                               |                                      |                                                                                                    |                                     |                                       |
|                                                                            |                               |                                      |                                                                                                    |                                     |                                       |
| $\bullet$<br>Copyright @ 2021 Navigational Clearance. All rights reserved. |                               |                                      |                                                                                                    |                                     |                                       |

চিত্র-২.১: ইউজার ড্যাশবোর্ড

নতুন আবেদন ফরম পেইজে আবেদনের ধরণ সিলেক্ট করে আপনার প্রয়োজনীয় তথ্য দিয়ে ফরমটি পূরণ করুন। আবেদনের ধরণ সিলেক্ট করতে চিত্র-২.২ –এ চিহ্নিত ড্রপডাউন বাটনে ক্লিক করুন।

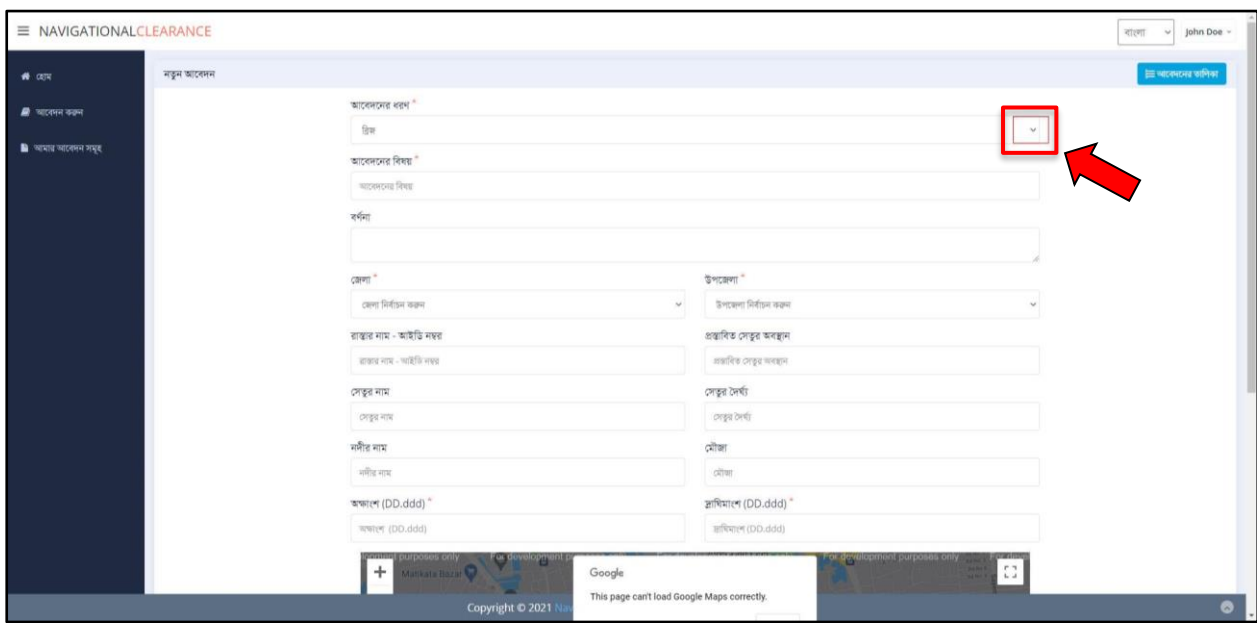

রিত্র-২.২: নতুন আদবেন ফরম

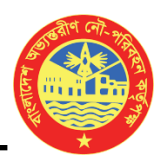

ড়পডাউন মেনু হতে আপনার আবেদনের ধরণ নির্বাচন করুন।

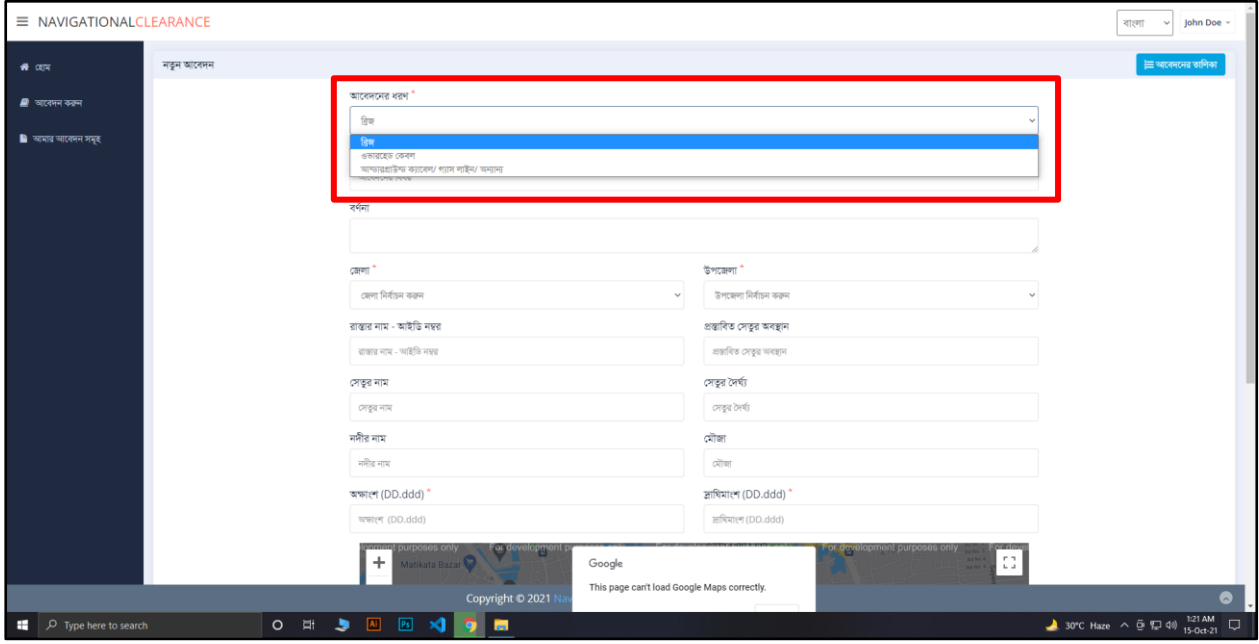

রিত্র-২.৩: আদবেদনর ধরণ রনবাৃিন- েপডাউন নমনু

#### লক্ষণীয় যে-

- ১. আবেদনের ধরণের উপর আবেদন ফরম-এ ভিন্নতা দেখা যাবে। প্রয়োজনীয় তথ্য দিয়ে আবেদন ফরমটি পূরণ করুন।
- ২. অক্ষাংশ ও দ্রাঘিমাংশ পেতে চিত্র-২.৪-এর মত google map-এ যেয়ে আপনার কাজ্ঞিত স্থান নির্বাচন করে মাউসের ডান বাটনে ক্লিক করুন। পপ-আপ বক্স হতে অক্ষাংশ ও দ্রাঘিমাংশে ক্লিক করে সংখ্যাটি কপি করুন।

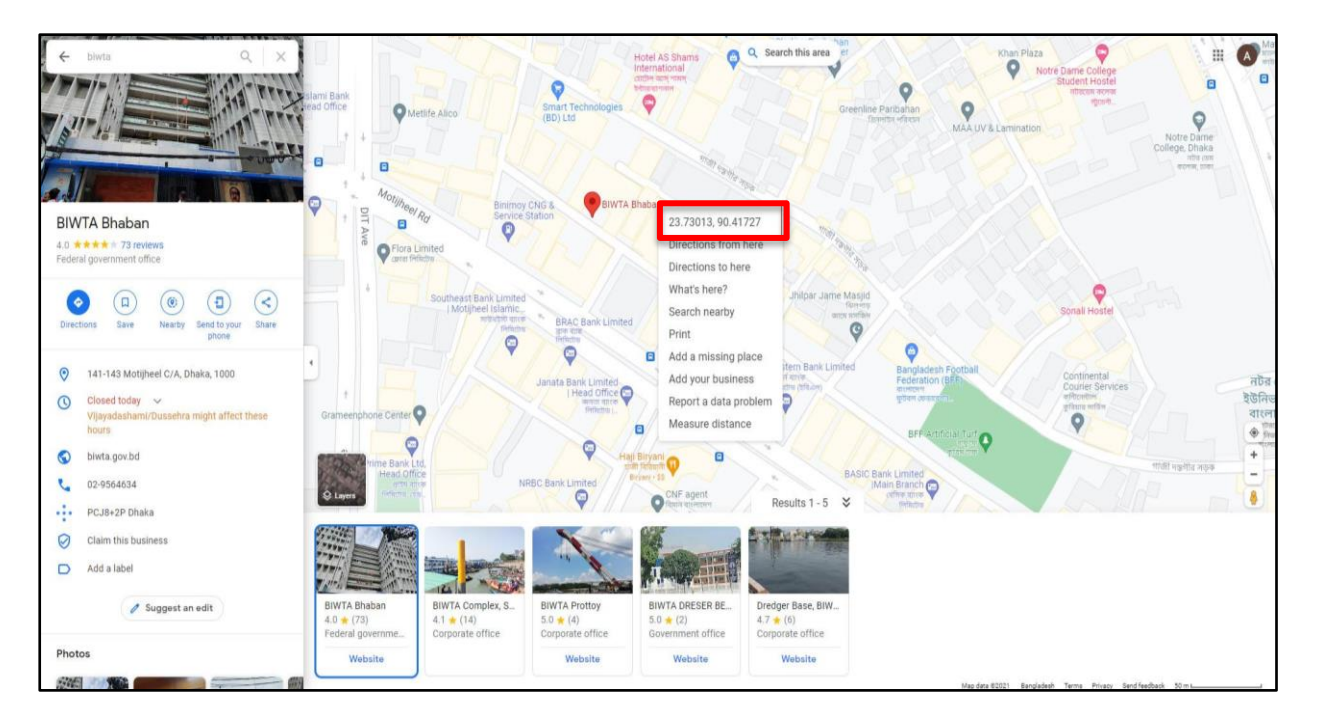

চিত্র-২.৪: গুগল ম্যাপ হতে অক্ষাংশ ও দ্রাঘিমাংশ নির্বাচন

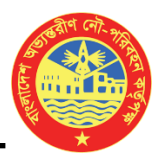

৩. তারপর আবেদনের পেইজে যেয়ে কপিকৃত সংখ্যাটি চিত্র-২.৫-এর মত করে কমা ব্যতীত প্রথম অংশটুকু অক্ষাংশে এবং পরের অংশটুকু দ্রাঘিমাংশে পেস্ট করুন।

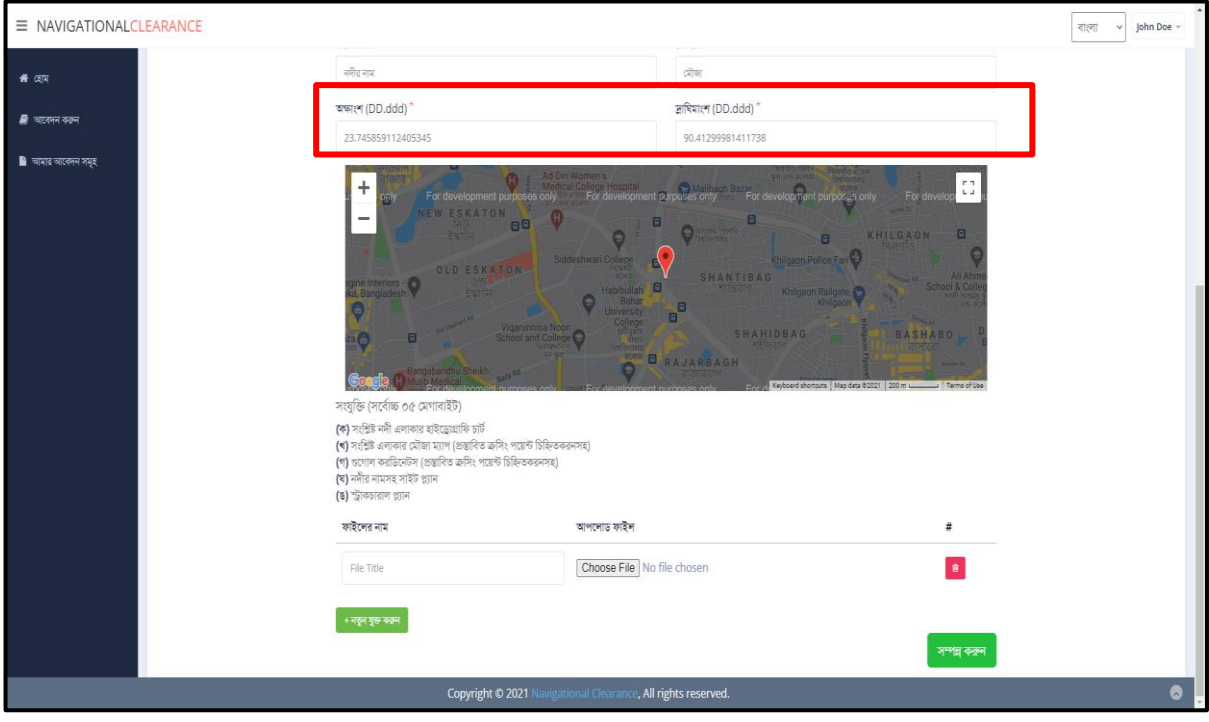

চিত্র-২.৫: অক্ষাংশ ও দ্রাঘিমাংশ ইনপুট পদ্ধতি

4. আপনার গুরুত্ত্বপূণ ৃফাইল সাংযুক্ত করদত রিত্র-২.৬-এর মত **"Choose File"** বার্দন রক্লক কদর করম্পউর্ার হদত আপনার কাঙ্খিত ফাইলটি সংযুক্ত করুন এবং ফাইলের নাম লিখুন। একাধিক ফাইল সংযুক্ত করতে **"নতুন যুক্ত** করুন" বাটনটি ক্লিক করে পূর্বের ন্যায় সংযুক্ত করুন। ফাইল ডিলিট করতে লাল ডিলিট বাটনটিতে ক্লিক করুন।

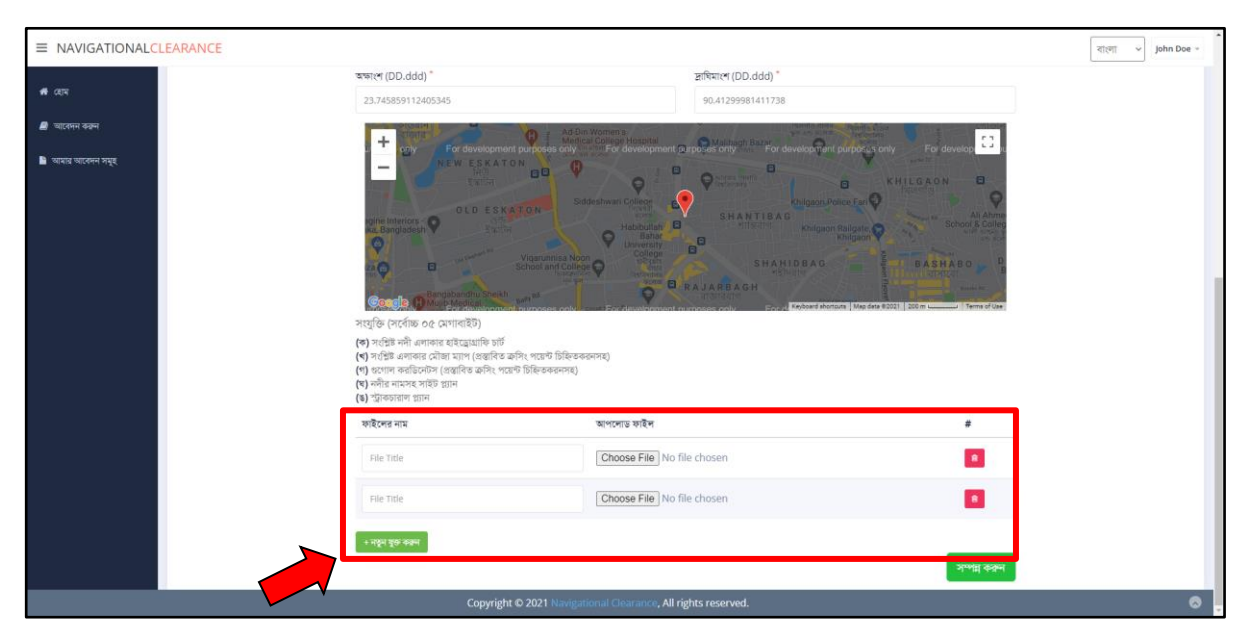

চিত্র-২.৬: সংযুক্তি

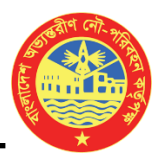

- ৫. সংযুক্তির ক্ষেত্রে যেকোনো ফাইল ফরম্যাট এখানে সাপোর্ট করবে। তবে খেয়াল রাখতে হবে যে, <mark>সবগুলো ফাইলের</mark> সাইজ যৌথভাবে ০৫(পাঁচ) মেগাবাইটের বেশি যাতে না হয়।
- ৬. সমস্ত তথ্য ইনপুট করে সর্বশেষ **"সম্পন্ন করুন"** বাটনে ক্লিক করুন। এতে করে চিত্র-২.৭ এর মত রিভিউ পেইজ ওপেন হবে এবং আপনি আরেকবার আপনার তথ্যাদি চেক করার সুযোগ পাবেন। সব তথ্যাদি নির্ভুল থাকলে **"Confirm"** বার্দন রক্লক কদর আদবেনটি সম্পন্ন করুন। অেবা **"Edit"** বার্দন রক্লক কদর পুনরায় তথ্যারে সঠিক ভাবে পূরণ করে "Confirm" বাটনে ক্লিক করুন। উল্লেখ্য যে, <mark>আপনি কেবলমাত্র একবার-ই "Edit</mark>" অপশনটি পাদবন।

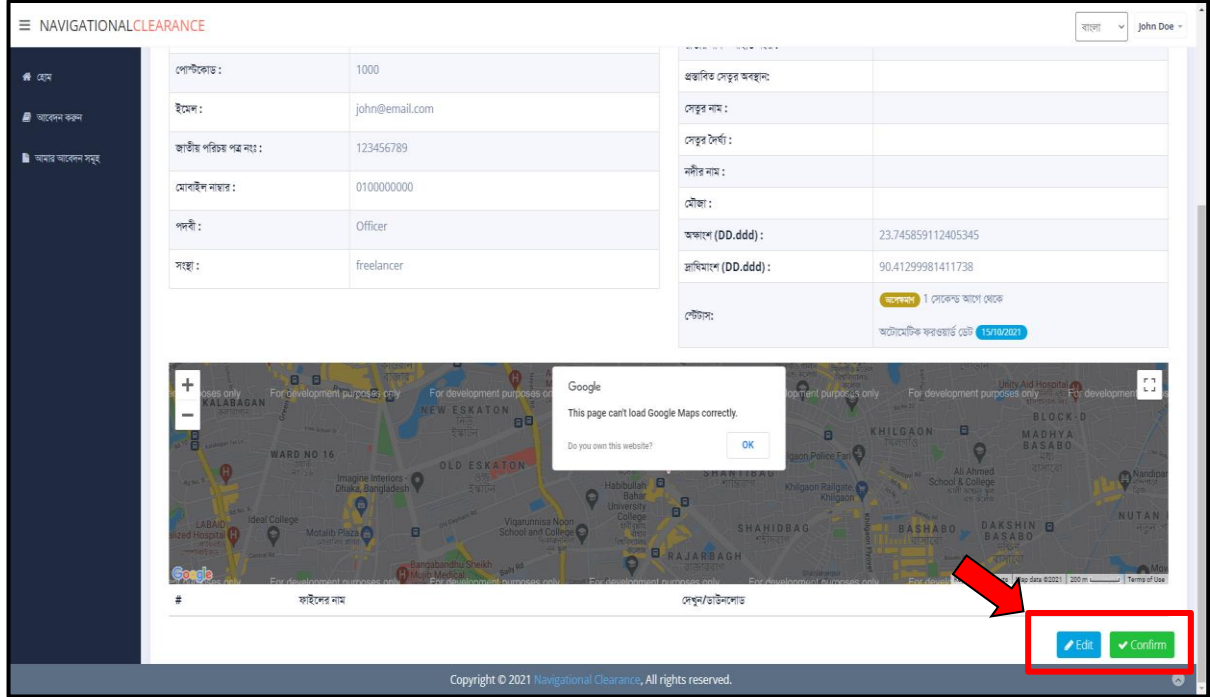

রিত্র-২.৭: সবদশদষ একনিদর আদবেদনর তথ্যারে

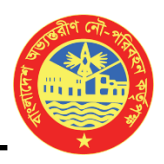

#### ৩। আদবেদনর স্টযার্াস

আপনার আবেদনসমূহের স্ট্যাটাস দেখতে বাম পাশের সাইডবার থেকে <mark>আপনার আবেদন সমূহ</mark> ক্লিক করুন। এরপর যে উইন্ডোটি ওপেন হবে তাতে আপনি আপনার আবেদনের টাইটেল, আইডি, আবেদনের অবস্থা এবং তারিখ অনুযায়ী আদবেন **search** করদত পারদবন।

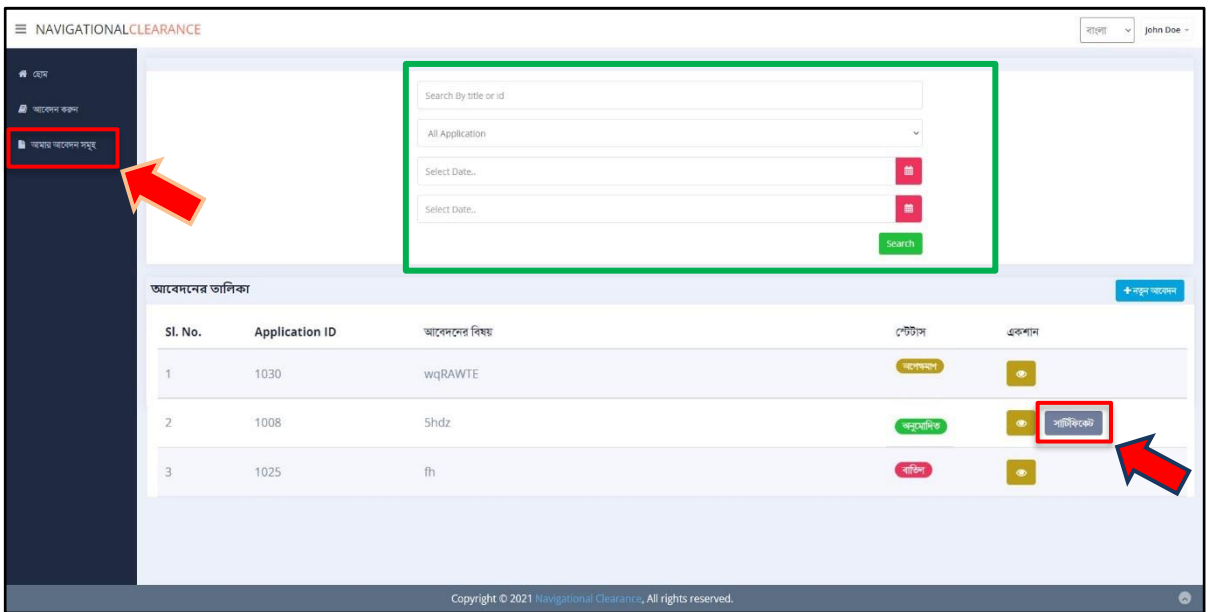

চিত্র-৩.১: আবেদন সার্চ উইন্ডো

আপনার আবেদনটি অনুমোদিত হলে সিস্টেম থেকেই স্বয়ংক্রিয়ভাবে সার্টিফিকেট জেনারেট হয়ে যাবে। সার্টিফিকেট বাটনে ক্লিক করে আপনি আপনার সার্টিফিকেট-টি ডাউনলোড অথবা সরাসরি প্রিন্ট করে নিতে পারবেন।

উল্লেখ্য যে, আপনার আবেদনটি অনুমোদিত, বাতিল অথবা রিভিউ-এর জন্য প্রেরিত হলে প্রতিবার আপনি একটি করে ইমেইল নোটিফিকেশন পাবেন। এতে করে আপনি সহজে আপনার আবেদনের ট্র্যাক রাখতে পারবেন।

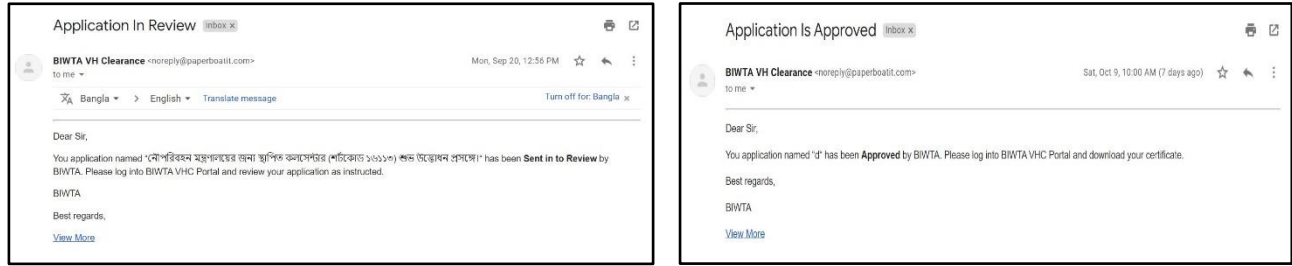

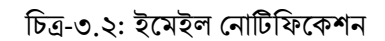

### ৪। প্রোফাইল আপডেট, পাসওয়ার্ড পরিবর্তন ও লগ আউট

হোম পেইজের সবার উপরে ডান পার্শ্বে আপনার নামের পাশে একটি ড্রপডাউন চিহ্ন দেখতে পাবেন। সেখানে ক্লিক করে আপনি প্রোফাইল আপডেট, পাসওয়ার্ড পরিবর্তন ও লগ আউট অপশনগুলো পেয়ে যাবেন।

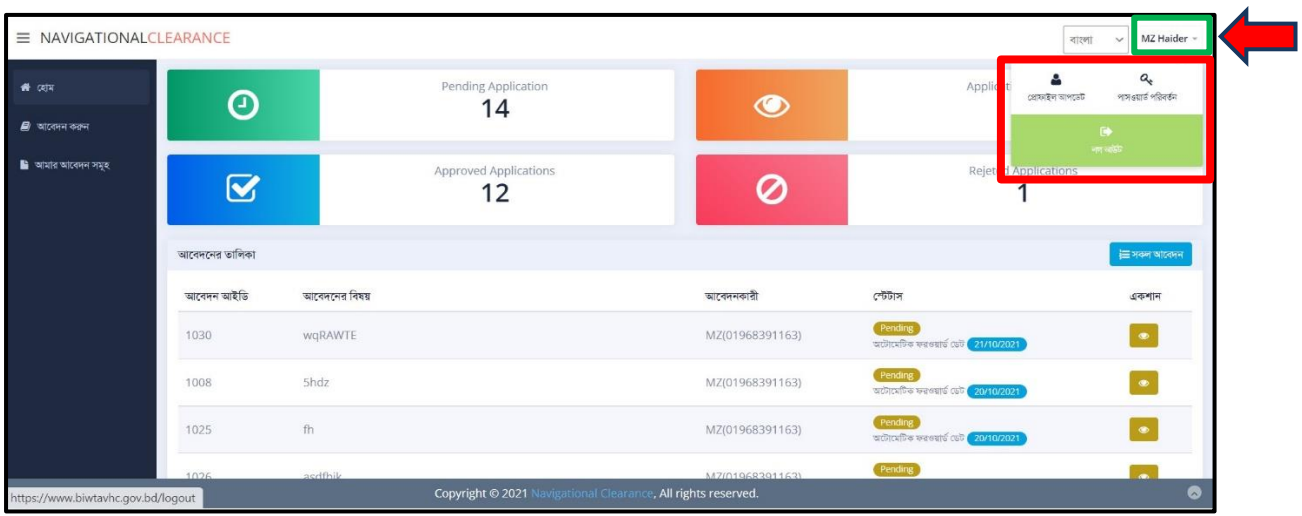

চিত্র-৪: প্রোফাইল আপডেট, পাসওয়ার্ড পরিবর্তন ও লগ আউট